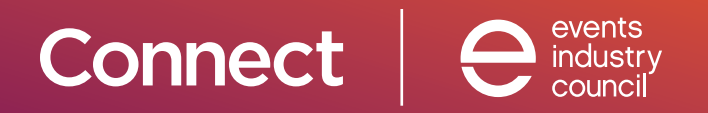

## CLAIMING CMP CREDIT FOR SESSIONS ATTENDED AT CONNECT

**It's easy as 1, 2, 3!**

To submit the continuing education course, first you will need to log in to your online account at *https://myaccount.eventscouncil.org/Login.aspx?ReturnUrl=/*

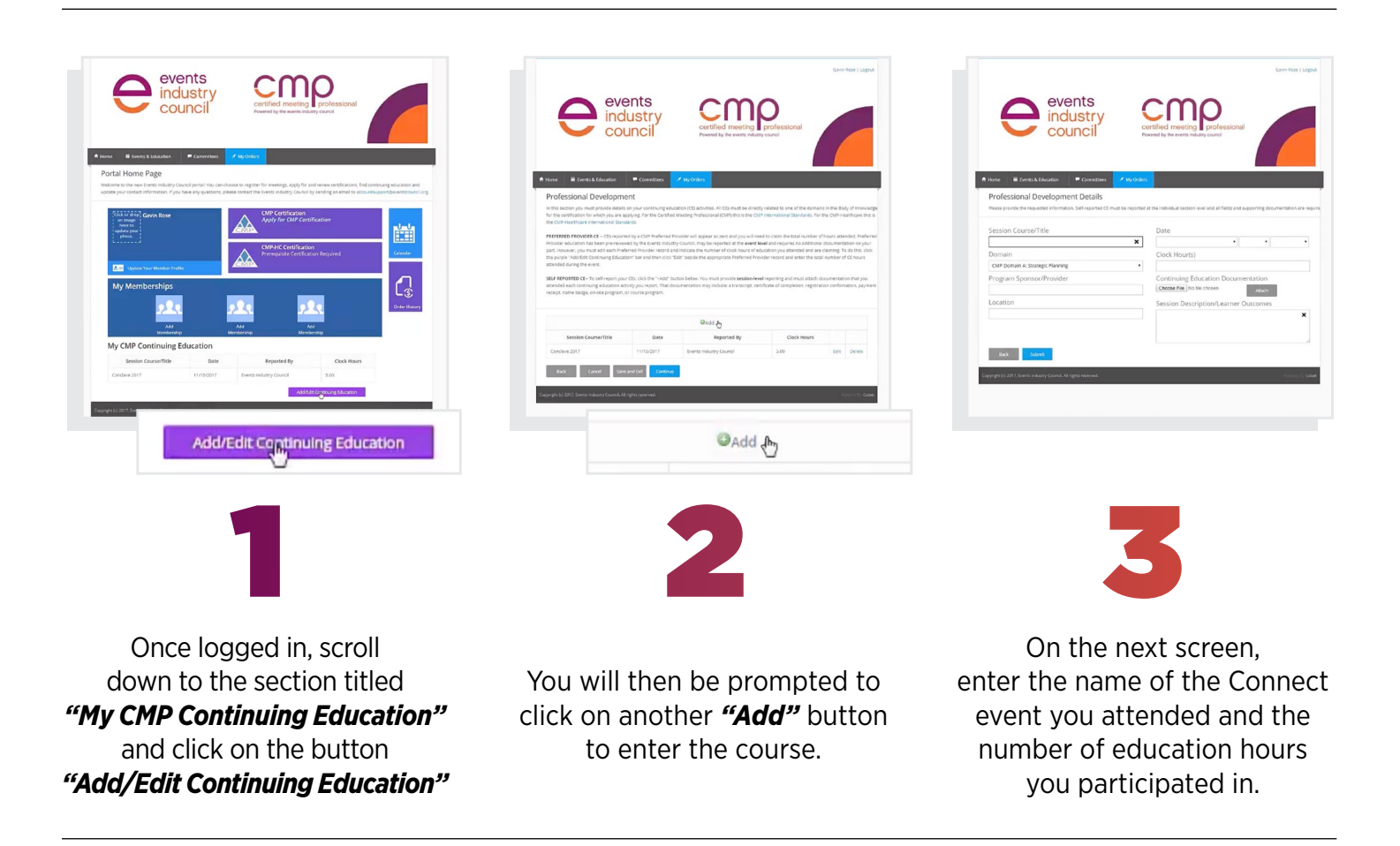

After entering the event details, click the *"Submit"* button at the bottom of the page to receive credit for the course. You will then be able to see the credits listed in your account for the course attended.

If you have any questions, please contact the Events Industry Council at *info@eventscouncil.org*.